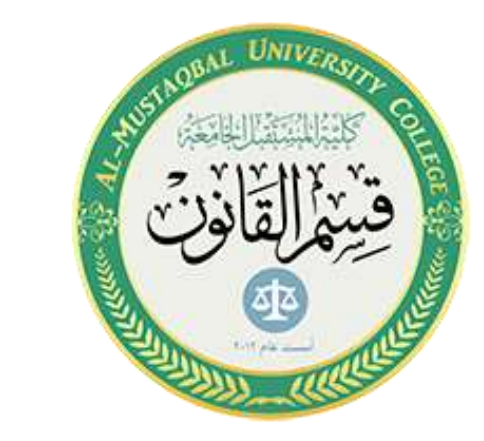

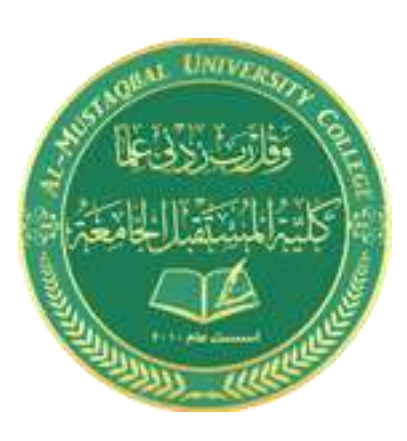

# **قسم القانون – المرحلة الثانية- الحاسوب**

### المحاضرة الثالثة

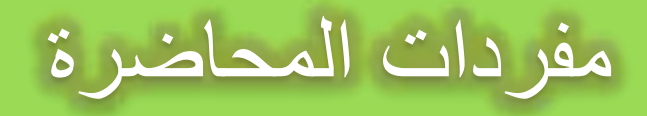

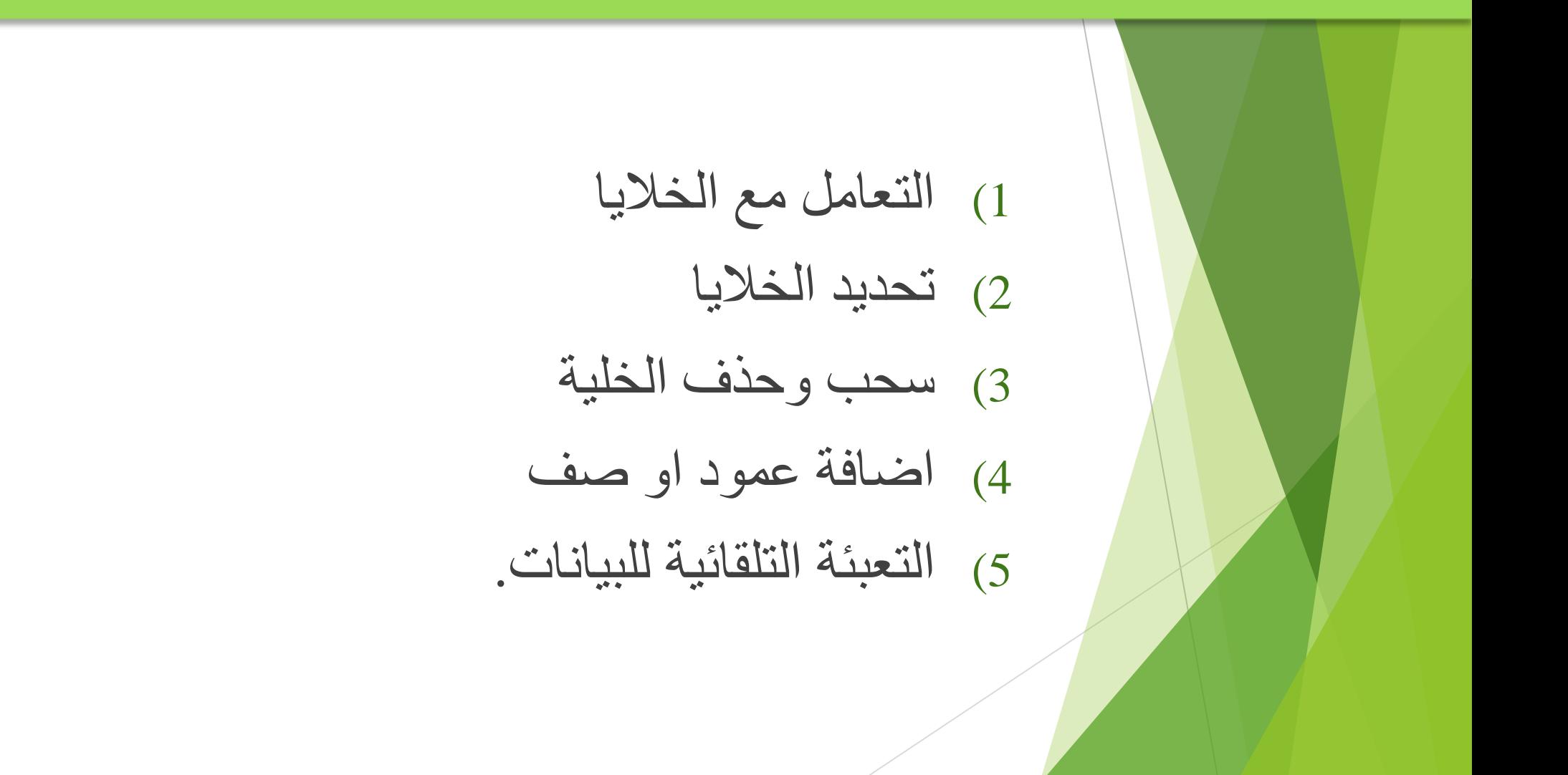

### التعامل مع الخاليا - أدخال البيانات

- **.4 المعادالت:** وهي عبارة عن صيغ رياضية يتم إدخالها في الخلية لتعطي نتائج تظهر النتائج في الخلية بدل من المعادلة. عند إدخال المعادلات والعمليات الرياضية من الازم اولاً كتابة = قبل كتابة المعام المعادلة. عند المعادلات  $\frac{1}{3}$ التأكيد يظهر لنا الناتج مباشرة المسمو $\frac{1+2}{1+2}$ ا عند عدم كتابة $\frac{1}{3}$ سيكون الناتج
- **.5 الصيغ الجاهزة:** وهي صيغ ودوال منطقية في البرنامج يتم إدخالها في الخلية لتعطي نتائج تظهر النتائج في الخلية بدل من الصيغة، يمكن أن تكون الصيغة عبارة عن معامالت او قيم او متغيرات او رموز تمثل مجموعة من اإلجراءات الرياضية، مثل استخدام + للجمع – للطرح كذلك من أالزم أوال كتابة = قبل كتابة الصيغ، يتم عرض الصيغة نفسها في شريط الصيغة المذكور سابقاً، وفي حالة وجود خطاء في الصيغة المكتوبة فسيتم عرض رسالة الخطاء في الخلية بالشكل # . !VALUE

## التعامل مع الخاليا - أدخال البيانات

يمكنك إدخال الصيغة باستخدام اسم الخلية او نطاق من الخاليا. مثال إذا أردت جمع القيمة الموجودة في الخلية 2A والقيمة الموجودة في الخلية 3Aقم بكتابة الصيغة التالية ( = ( 3A2+Aوالحظ الناتج. كذلك يمكنك إدخال المعادلة السابقة بطريقة اخرى قم بكتابة = ثم اذهب بمؤشر الماوس إلى الخلية 2A وانقر عليها ثم اكتب + ثم اذهب بمؤشر الماوس إلى الخلية 3Aوانقر عليها ثم . Enter

ويمكن حذف او تعديل وكذلك نسخ ولصق بيانات الخلية ونالحظ تغيير البيانات في الخاليا المرتبطة بهذه الخلية عند تعديلها.

## التعامل مع الخاليا – تحديد الخاليا

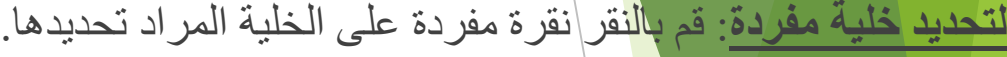

**لتحديد خاليا متجاورة**: قم بالنقر على الخلية األولى بزر الماوس األيسر ثم اسحب حتى أخر خلية، او انقر على الخلية الأولى ثم من لوحة ال<mark>مفات</mark>يح اضغط على مفتاح العالي shiftمع أحد مفاتيح الأسهم سواء لليمين او لليسار او للأعلى او لألسفل حسب االحتياج.

**لتحديد خاليا متباعدة**: قم بالنقر على الخلية األولى ثم من لوحة المفاتيح اضغط على مفتاح التحكم ctrlباستمرار وقم بالنقر بزر الماوس األيمن على الواحدة تلو األخرى. لتحديد عمود او صف مفرد: قم بالنقر المفرد على اسم العمود او الصف المراد تحديده. وينفس طريقة تحديد الخلايا يتم التعامل مع الأعمدة والصفوف

**لتحديد ورقة عمل بأكملها**: قم بالضغط على الزر الموجود في الركن األيمن من ورقة العمل. او قم بالضغط على

 $Ctrl + A$ المفتاحين

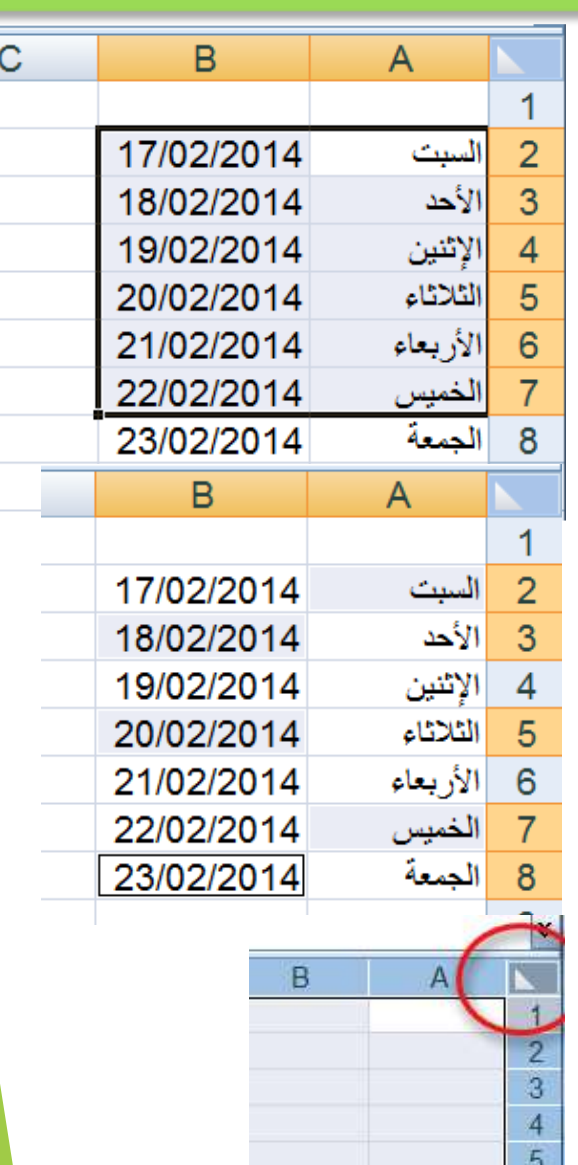

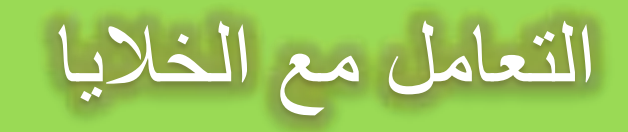

#### **تعديل بيانات الخلية**

الطريقة األولى: قم بالنقر المزدوج على الخلية المراد تعديل بياناتها ثم من لوحة المفاتيح اكتب ما تريد.

الطريقة الثانية: قم بتحديد الخلية ثم الضغط على مفتاح . 2F

#### **النسخ والقص واللصق**

لنسخ خلية قم بالانتقال إليها ثم خيارات بزر الماوس الأيمن اختر الامر نسخ، او من لوحة المفاتيح ctrl+c، وللصق الخلية حدد المكان الذي تريد لصق الخلية فيه ثم خيار ات بزر الماوس الأيمن اختر الامر لصق، او من لوحة المفاتيح ctrl+v

#### **حذف محتويات الخلية**

انتقل إلى الخلية المراد حذف بياناتها ثم خيارات بزر الماوس الأيمن اختر الامر مسح المحتويات، او من لوحة المفاتيح اضغط المفتاح . Delete ولحذف محتويات مجموعة من الخاليا او محتويات صف او عمود قم بتحديدها ثم اضغط المفتاح Delete

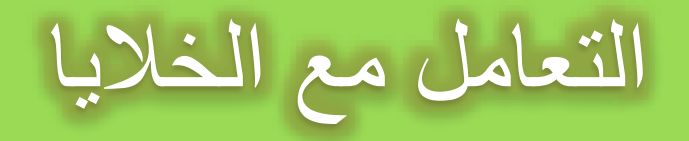

### **سحب الخاليا:**

**الحذف:**

لسحب خلية او نطاق من الخاليا إلى مكان أخر قم بتحديدها ومن ثم بالتأشير بمؤشر الماوس عند حدود الخلية حتى تظهر العالمة بجوار مؤشر الماوس قم بالضغط باستمرار مع تحريك الماوس إلى المكان المطلوب.

لحذف خلية قم بتحديد الخلية ثم انقر بزر الماوس الأيمن لإظهار الخيارات ثم اختر الامر حذف، ستظهر لك نافذه لتخبرك كيفية الطريقة التي تريد انتقال الخاليا بها لتحل مكان الخلية المحذوفة.

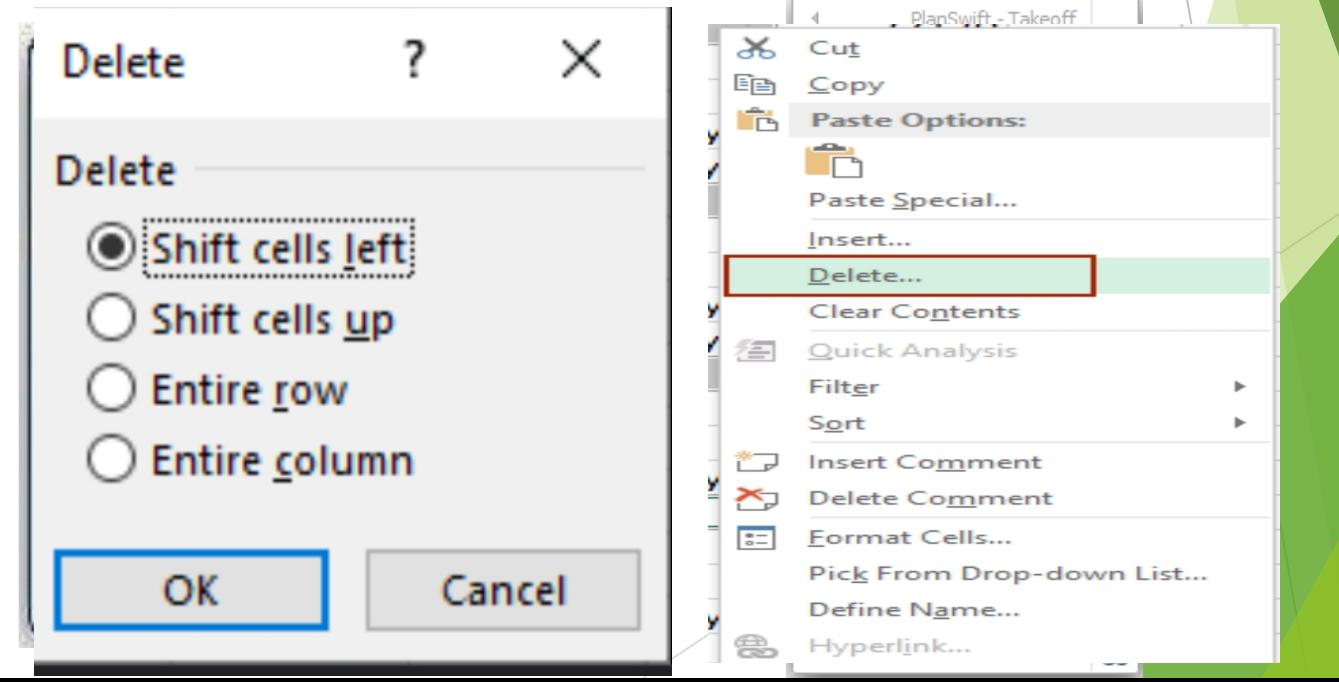

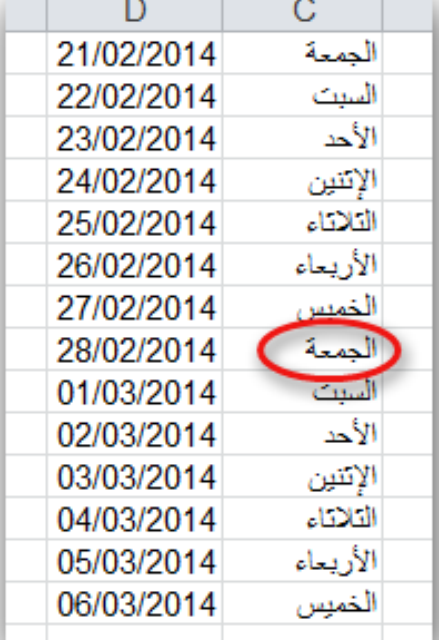

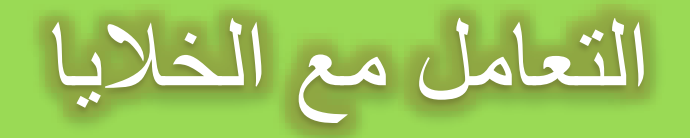

حدد الخيار الذي تريد<mark>ه ث</mark>م قم بالضغط على موافق. الخيار الأول إزاحة الخلايا لليمين ستلاحظ ان الخلايا تحركت باتجاه اليمين.

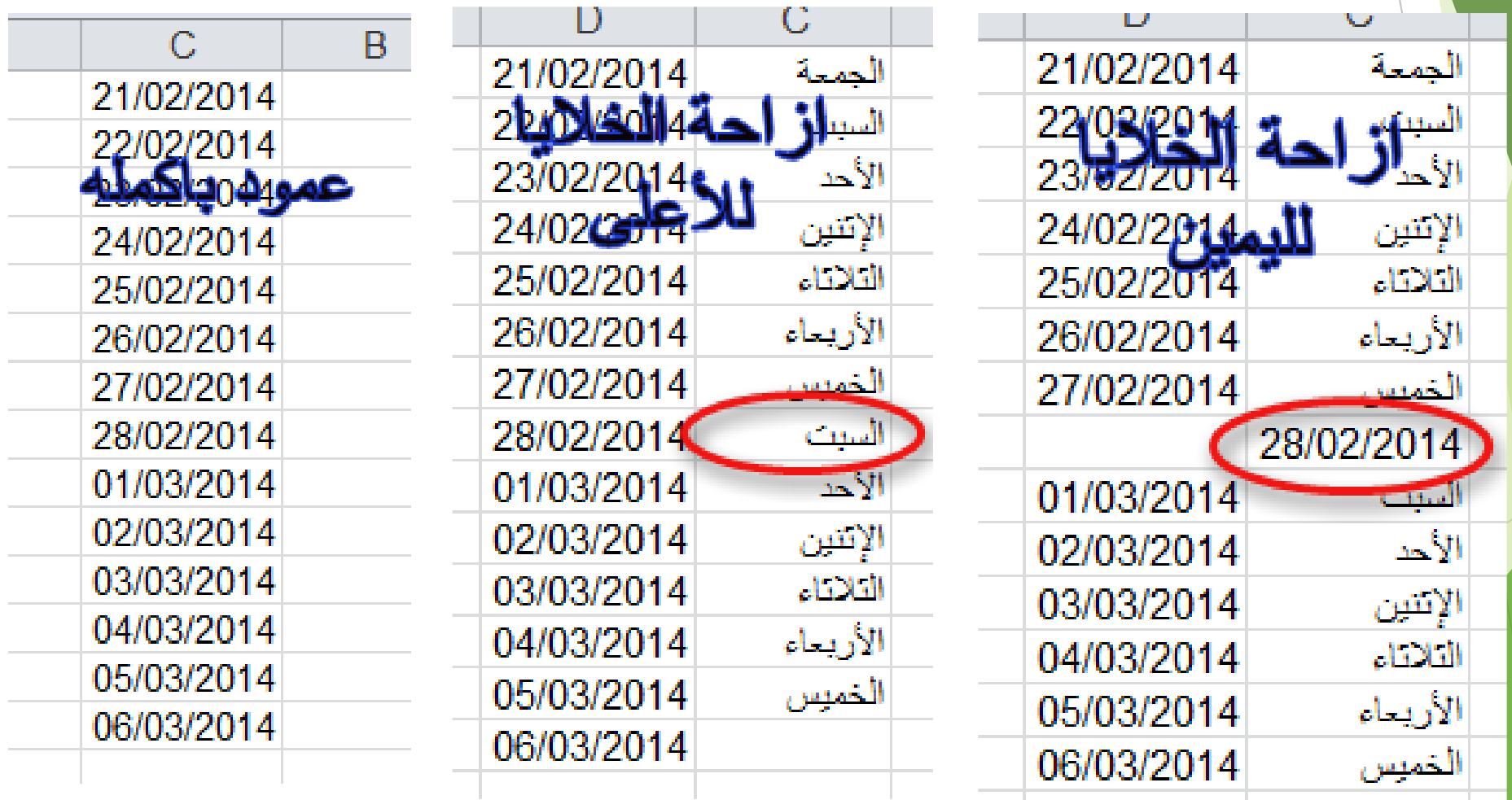

# التعامل مع الخاليا - األدراج

**اوال – إلدراج خلية أو خاليا في الورقة.**

مالحظات

- .1 في عالمة التبويب الصفحة الرئيسية، في المجموعة خاليا، انقر فوق السهم الموجود بجوار إدراج، ثم انقر فوق إدراج خاليا. تلميح: كما يمكنك النقر بزر الماوس الأيمن فوق الخلايا المحددة، ثم النقر فوق إدراج.
	- .2 في مربع الحوار إدراج، انقر فوق االتجاه الذي تريد إزاحة الخاليا المحيطة إليه.
	- عند إدمراج خلاليا يـفـومرقة العمل، يتـم ضبط كافة المراجع التي تتأثر بعملية الإدمراج وفق اً لذلك، سواء كانت مراجع خلايا مطلقة أو نسبية .
- مسكنك إدبراج خلايا تحتوي على بيانات وصيغ عن طريق نسخها أو قصها، ثـمر النقر بزر الاوس الأبين فوق الذي تريد لصقها فيه، ثـمر النقر فوق إدبراج خلايا منسوخة أو فوق إدراج خاليا مقصوصة.

## التعامل مع الخاليا - األدراج

- **ثانيا – إلدراج صف أو صفوف في الورقة.**
	- قم بأحد الإجراءات التالية :
- إلدراج صف مفرد، فإما أن تحدد الصف الذي تريد إدراج الصف الجديد فوقه بأكمله، أو تحدد خلية فيه. على سبيل المثال، إلدراج صف جديد أعلى الصف ،5 انقر فوق أي خلية في الصف 5
	- إلدراج عدة صفوف، حدد الصفوف التي تريد إدراج الصفوف فوقها. حدد نفس عدد الصفوف التي تريد إدراجها. على سبيل المثال، إلدراج ثلاثة صفوف جديدة، حدد ثلاثة صفوف.
		- إلدراج صفوف غير متجاورة، اضغط باستمرار على CTRLأثناء تحديد تلك الصفوف غير المتجاورة.
		- .<br>في علام<mark>ة ال</mark>تبويب الصفحة الرئيسية، في المجموعة خلايا، انقر فوق السهم الذي بجوار إدراج، ثم انقر فوق إدراج صفوف ورقة.
			- تلميح: كما يمكنك النقر بزر الماوس األيمن فوق الصفوف المحددة، ثم النقر فوق إدراج.

# التعامل مع الخاليا - األدراج

- **ثالثا – إلدراج عمود أو اعمدة في الورقة:**
	- .1 قم بأحد اإلجراءات التالية:
- إلدراج عمود مفرد، حدد العمود الموجود مباشرةً على يسار المكان الذي تريد إدراج العمود الجديد فيه أو حدد خلية به. فمثال،ً إلدراج عمود جديد على يمين العمود B، انقر فوق أي خلية في العمود . B
- لإدرا<mark>ج عدة أع</mark>مدة، حدد الأعمدة الموجودة مباشرةً على يسار المكان الذي تريد إدراج الأعمدة فيه. حدد نفس عدد الأعمدة التي تريد إدراجها. على سبيل المثال، إلدراج ثالثة أعمدة جديدة، حدد ثالثة أعمدة.
	- إلدراج أعمدة غير متجاورة، اضغط باستمرار على CTRLأثناء تحديد األعمدة غير المتجاورة.
	- .<br>في ع<mark>لام</mark>ة التبويب الصفحة الرئيسية، في المجموعة خلايا، انقر فوق السهم الذي بجوار إدراج، ثم انقر فوق إدراج أعمدة ورقة.
		- تلميح: كما يمكنك النقر بزر الماوس األيمن فوق الصفوف المحددة، ثم النقر فوق إدراج.

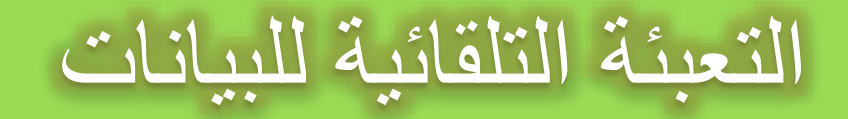

عند الرغبة في تعبئة سلسلة من البيانات مثال من " 1 إلى 11 " او من "السبت إلى الجمعة" يوفر برنامج اكسل خاصية مميزة للتعبئة التلقائية، مما يوفر لنا الوقت والجهد. كمثال لهذا قم باتباع الخطوات التالية:

- **أوال – تعبئة سلسلة بيانات بأرقام متتالية:**
- .1 اكتب القيمة الذي تبدأ عنده السلسلة ثم اضغط . ENTER
- .2 أشر بمؤشر الماوس في الزاوية اليسرى السفلية حتى تظهر مؤشر الماوس بالشكل + كما بالصورة التالية
- انقر ب زر الماوس الأيمن وقت ما يظهر مؤشر الماوس بشكل + مع الضغط باستمرار على مفتاح CTRLثم اسحب نحو اتجاه تعبئة السلسلة حتى العدد المطلوب.

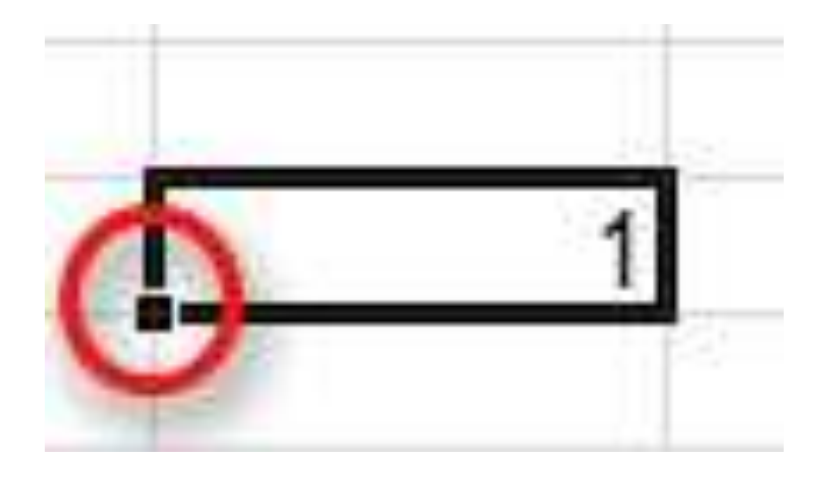